## **配置図**

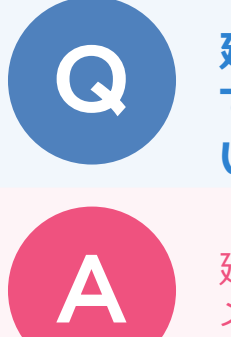

**建物から離れた位置に敷地がある場合に、建物から敷地ま での距離を指定して敷地を移動する方法を教えてくださ い。**

建物区画が敷地に含まれるように敷地を移動した後、「編集」 メニューの「敷地移動」で距離を指定して敷地を移動します。

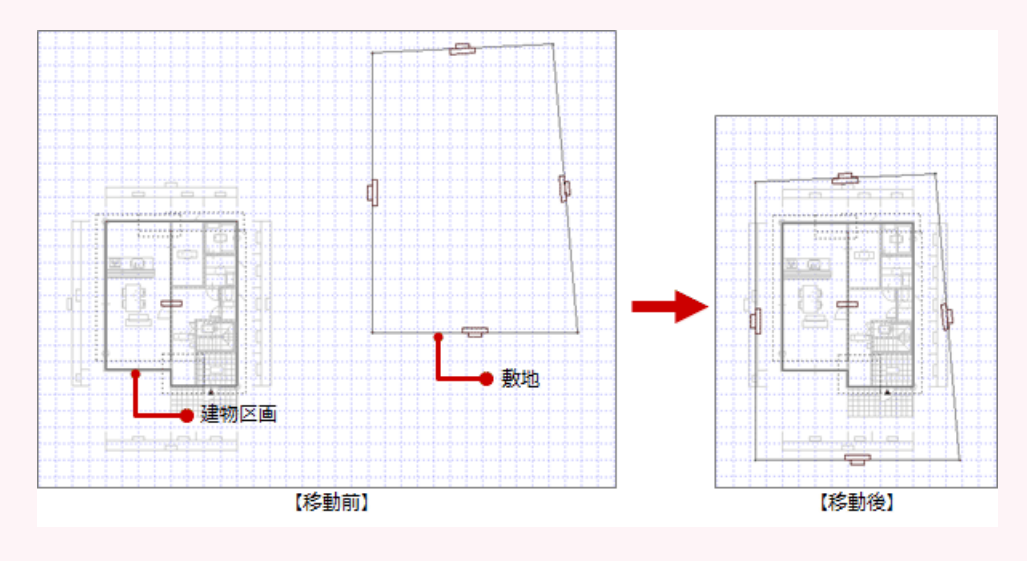

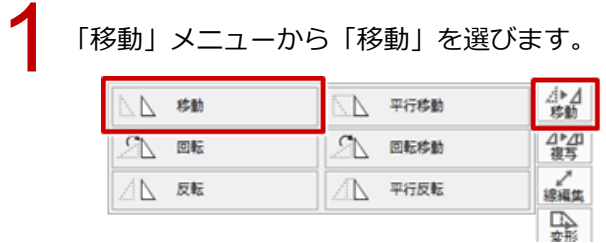

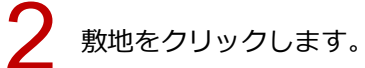

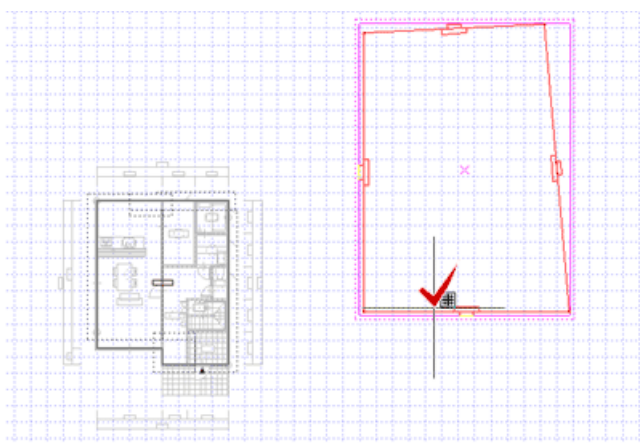

1

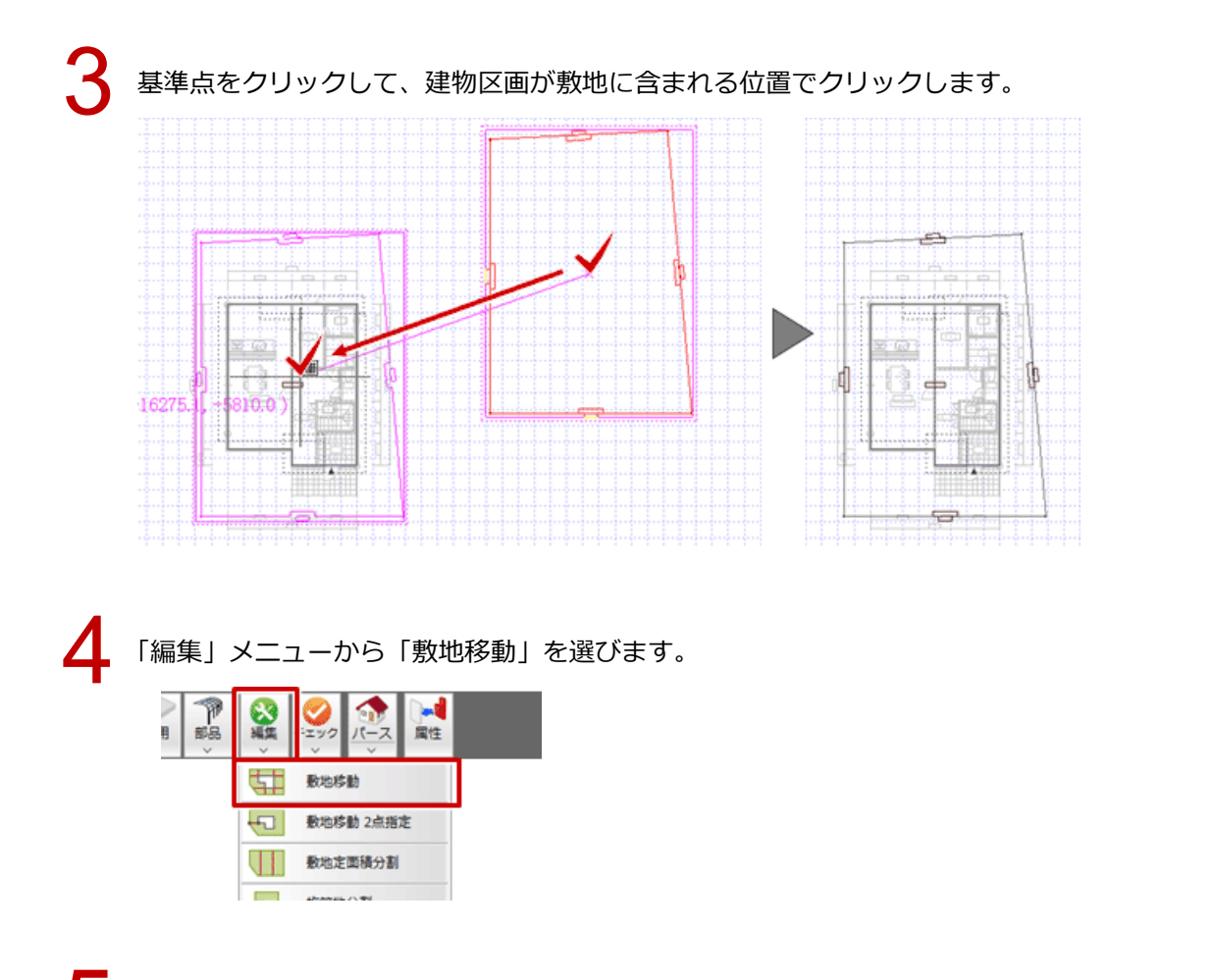

建物区画を選択し、表示されたダイアログの「建物区画からのオフセット」の値を確認して、「OK」<br>をクリックします。

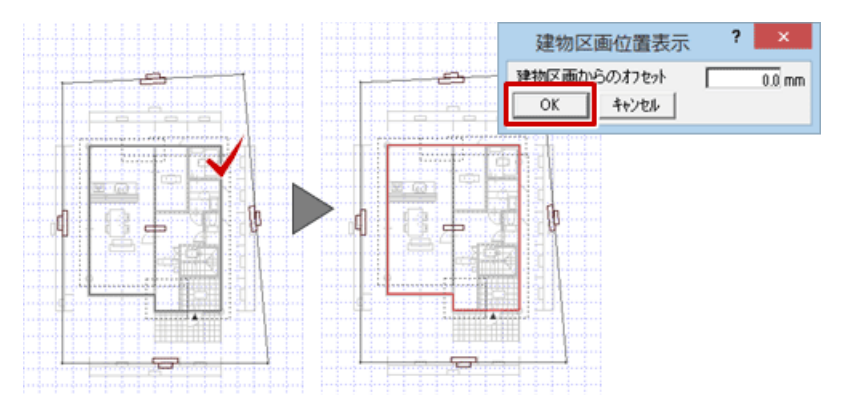

寸法値をクリックし、表示されたダイアログの「敷地までの距離」を指定して、「OK」をクリックし<br>ます。

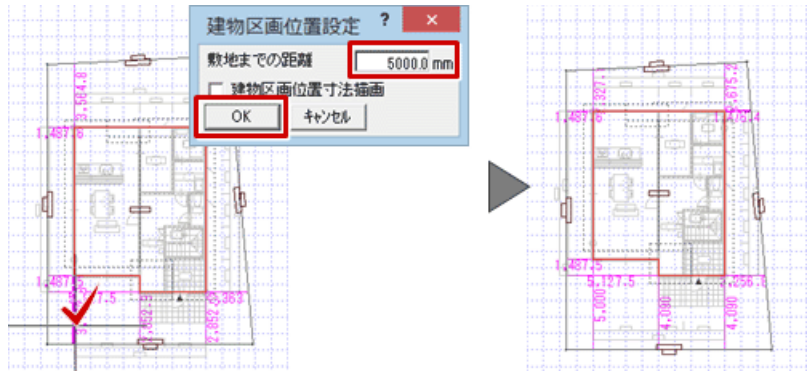

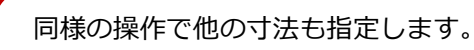

- ・建物区画のコーナー部分が 1 箇所以上敷地に含まれていれば、離れ寸法線が表示されて「敷地移動」を実行す ることができます。
- ・「建物区画位置寸法描画」を ON にして「OK」を クリックすると、建物から敷地までの寸法を描画 します。

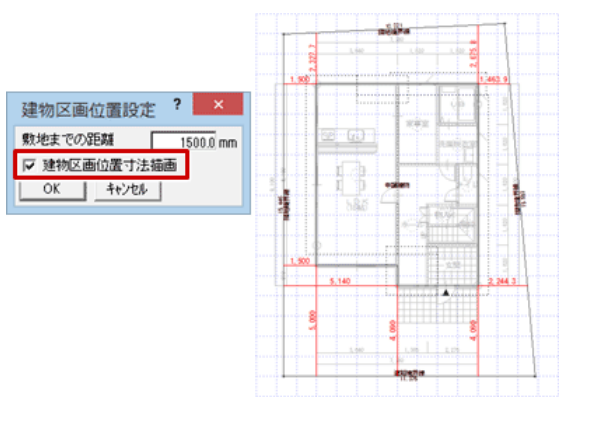

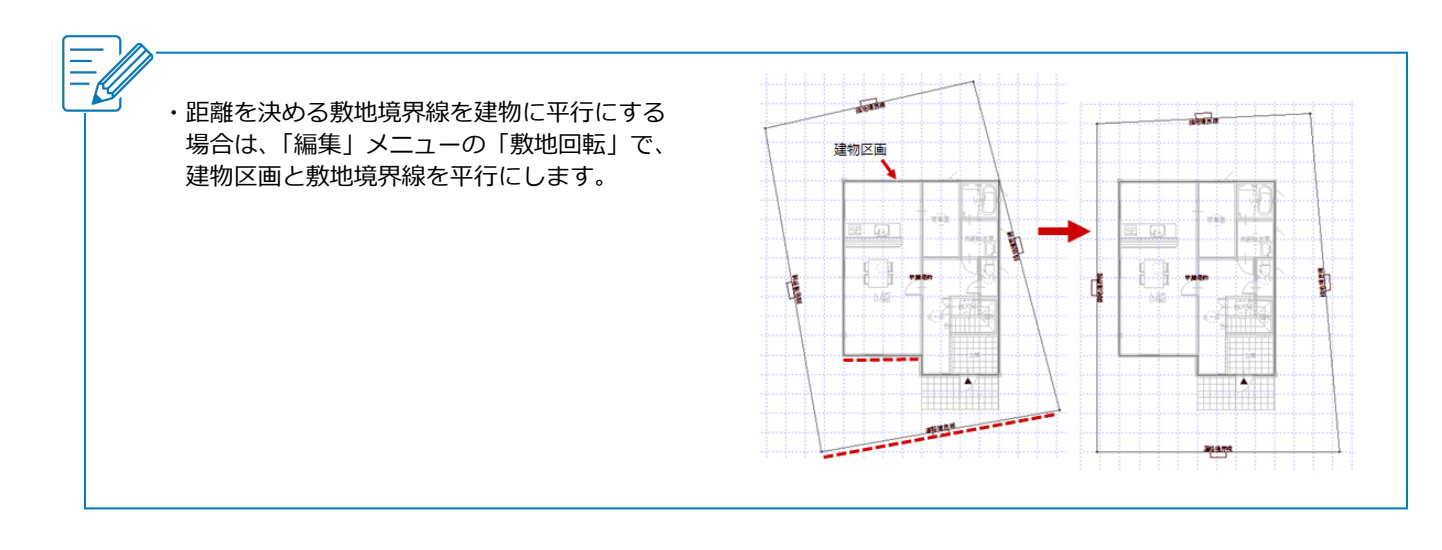